## Downloading NHD (Water) Data

NHD data can be downloaded from the NHD viewer:

## http://nhdgeo.usgs.gov/

The viewer - when it works - seems to work the best using IE, once the viewer starts up look at the left hand side:

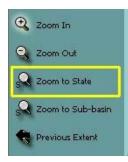

Click on the "Zoom to State" tool and select your desired state.

Now look at the layers dialog on the right hand side:

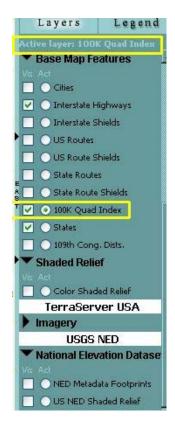

The square check boxes determine what layers are visible while the round radio buttons determine what layer is active.

The following settings are needed:

## Active: 100K Quad Index Visible: 100K Quad Index, States (at a minimum)

Note that the active layer is indicated at the top of the layers dialog.

Please note: Zooming will sometimes cause your visible/active layers to be changed. If you zoom make sure to check your visible/active settings.

With those settings the display will look something like this:

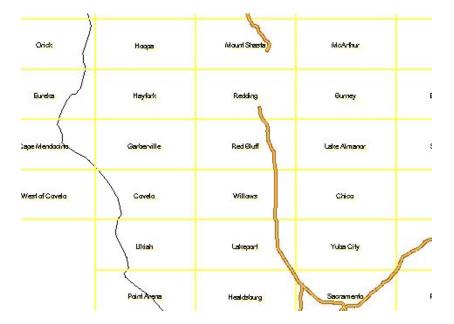

Now on the left hand side select the "Polygon Extract" tool:

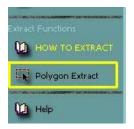

Now in the main display select a 100K quad region. To select a 100K quad region left click and drag a small box inside the region of interest. **Please note that if you simply click inside a quad you will get erratic results - you need to drag a small box.** 

After selecting a quad the following dialog will open:

|                        |                                                                              |                                    | NHD                                 |                       |            |
|------------------------|------------------------------------------------------------------------------|------------------------------------|-------------------------------------|-----------------------|------------|
|                        |                                                                              | 100                                | <b>DK Quad Index</b>                |                       |            |
| ec                     | Quad Name                                                                    | MRC Code                           | CELL ID                             | OBJECTID              | #SHAPE#    |
| Tu                     | le Valley                                                                    | 39113-A1                           | 68489                               | 992                   | [Geometry] |
| <b>ID</b><br>: ut      |                                                                              |                                    |                                     | olygon(s) listed abov | /e.        |
| IHD<br>his ut<br>(Note | Geodatabas<br>ility will extract NH<br>case select one o<br>High and Local m | e Extract:<br>ID features based on | on options:<br>available in all are | eas - please review   |            |

| <ul> <li>(2) Please select one of the three data format options to extract your data:         <ul> <li>Personal Geodatabase - will extract data in ESRI personal geodatabase format (8.3 GDB release)</li> <li>File Geodatabase - will extract data in file geodatabase format.</li> </ul> </li> </ul> |
|----------------------------------------------------------------------------------------------------|
| • Shapefile - will extract data in shapefile format, compatible to geodatabase content.                                                                                                    |
| (3) Please indicate Flow Table option:<br>Populate Flow Table Keep turned off for faster processing. What is the Flow Table?<br>(4) Please enter your Email address.<br>Extract Close<br>(R31)                                                                                                    |
| Internet                                                                                                    |

Select **high resolution** in the top section, **shapefile** in next section, leave the third section **unchecked** and put you **email** in the fourth section. Hit the Extract button and you should get a confirmation display.

At some point in the future (it could be minutes, hours or days and sometimes never) you will get an email with a link for downloading the data.

## Some Notes

- The 100K quad downloads are **required** so that I can somewhat easily correct some overlapping issues the data has.

- The system sometime crashes - you'll know when it happens - just check back later and they usually get it reset pretty quickly

- The server can be really slow during prime time, performance is much better late at night or early in the morning.

- Some states, for example Utah, have agencies that have this data available via FTP which is MUCH, MUCH easier. So before you start on a state do some Googling....